## **QuickBooks Guide** Step-by-Step Instructions

### What You'll Learn Using QuickBooks

When you have completed this chapter, you will be able to use QuickBooks to:

- **1.** Print a Balance Sheet for a corporation.
- 2. Print a Profit & Loss report.
- **3.** Print an Adjusted Trial Balance.

#### **Problem 19-6 Preparing a Statement of Retained Earnings and a Balance Sheet**

#### INSTRUCTIONS

Begin a Session

**Step 1** Restore the Problem 19-6.QBB file.

#### Work the Accounting Problem

- **Step 2** Review the information in your textbook.
- **Step 3** Print a Balance Sheet.

*To print a Balance Sheet:* 

- Choose Company & Financial from the *Reports* menu.
- Select Balance Sheet Standard.
- Type **12/31/2015** in the *As of* field.
- Press Tab to view the Balance Sheet.
- Print the report. (If prompted to memorize the report when closing, click **No.**)

#### Analyze Your Work

**Step 4** Complete the Analyze activity.

#### End the Session

**Step 5** It is recommended that you back up your work for this session.

Identify the segments that a QuickBooks Balance Sheet report is divided into.

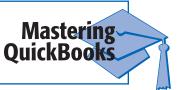

# DO YOU HAVE

**Q.** Where is the Statement of Retained Earnings report located?

A. QuickBooks does not provide a **Statement of Retained Earnings** report. A portion of this type of report can be found in the Equity section of the Balance Sheet.